# Scavenger Hunt Answer Sheet

### **Customize the Student Experience: Part 1**

- 1 On my classroom roster, in the Raz-Plus tab under the Level Up Assignment Column.
- 2 Navigate to the Manage Students tab.
- 3 Use the checkboxes next to student names to select students for a group.
- 4 Settings box on your Classroom Roster page.
- 5 Parent and student documents on the Classroom roster page.

# **Discovering Your Teacher Resources: Part 2**

1 There can be several different answers to this question. Teachers must understand how to navigate to the Graphic Organizers found in the Focused Instruction area of the Resources tab.

**Overview** 

Tips

Assign

button.

- 2 The READ version in the Digital Previews box will open to the view of a digital book.
- 3 Student Response Sheet.
- 4 On the Close Read Passages landing page, just next to the title, you'll find a downloadable Overview guide with tips and other resources to support teachers as they learn to use this resource.

**Close Read Passages** 

- 5 High/Low Text Sets and High/Low Graphic Books.
- 6 Learning Centers.
- 7) The Saturn icon 💋 in the resources menu and the

**Digital Previews** Listen Read Quiz

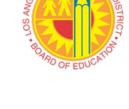

UNIFIED

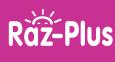

(W1957) Revised 02/21

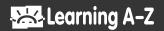

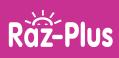

### **Exploring Your Students' Experience: Part 3**

- 1 Badges.
- 2 Level Up.
- 3 If students select the Topics icon they can scroll through to see books in a variety of topic categories.
  - Have student open a digital post-it note to respond to text

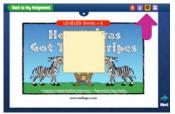

| Reflections to type a                            | response to reading |
|--------------------------------------------------|---------------------|
| Rack to My Assignment                            |                     |
| My Reflections                                   |                     |
| G write a reflection about a book you just read. | s                   |
| Normalian<br>Lague Facility                      |                     |

2. Have students open the eJournal and click on

5 Tasks Left

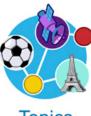

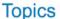

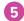

At the top of the page in Level Up, students can view a progress bar.

## **Utilizing Raz-Plus Reports and Fostering Parent Engagement: Part 4**

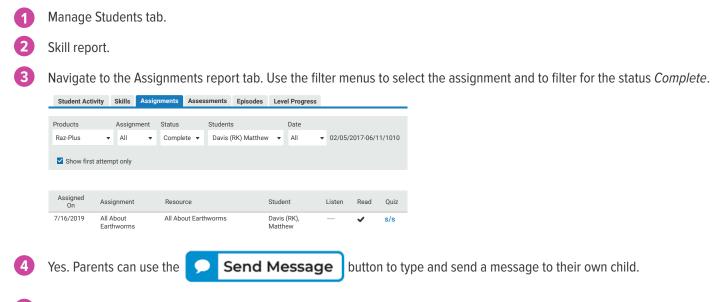

5 Teacher Corner tab. This has links to a wealth of program information, as well as a section dedicated to Professional Development, providing opportunities for teachers to continue learning how to use Raz-Plus features and resources for classroom instruction.

©2021 LAZEL, Inc. All rights reserved. A Cambium Learning<sup>®</sup> Group Company. Learning A-Z is a registered trademark of LAZEL, Inc. Vocabulary A-Z is a trademark of LAZEL, Inc. Other trademarks, logos, and service marks used in this site are the property of LAZEL, Inc. or third parties.

#### 2

(W1957) Revised 02/21

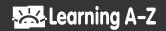